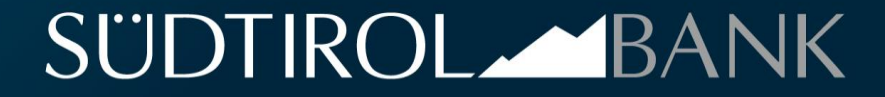

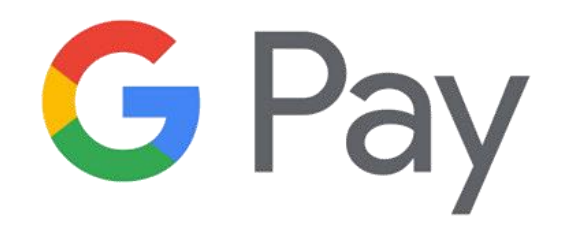

#### **SÜDTIROLABANK**

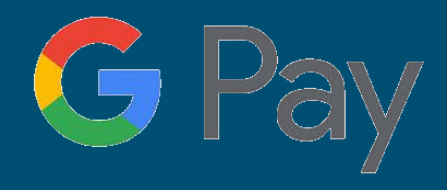

### INTRODUZIONE AL SERVIZIO GOOGLE PAY

**Google Pay** è una app offerta dall'omonima società **che abilita il cliente** ad effettuare **pagamenti** con **smartphone** e **smartwatch** Android tramite la tecnologia NFC. Con Google Pay paghi in tutti i negozi con POS abilitati al contactless, grazie alla **tecnologia NFC (Near Field Communication)**.

La tecnologia NFC permette al cliente, dopo aver abilitato la funzionalità, di **avvicinare il device al POS** e **ultimare il pagamento senza dover inserire** la **carta** fisica **all'interno** del **POS**.

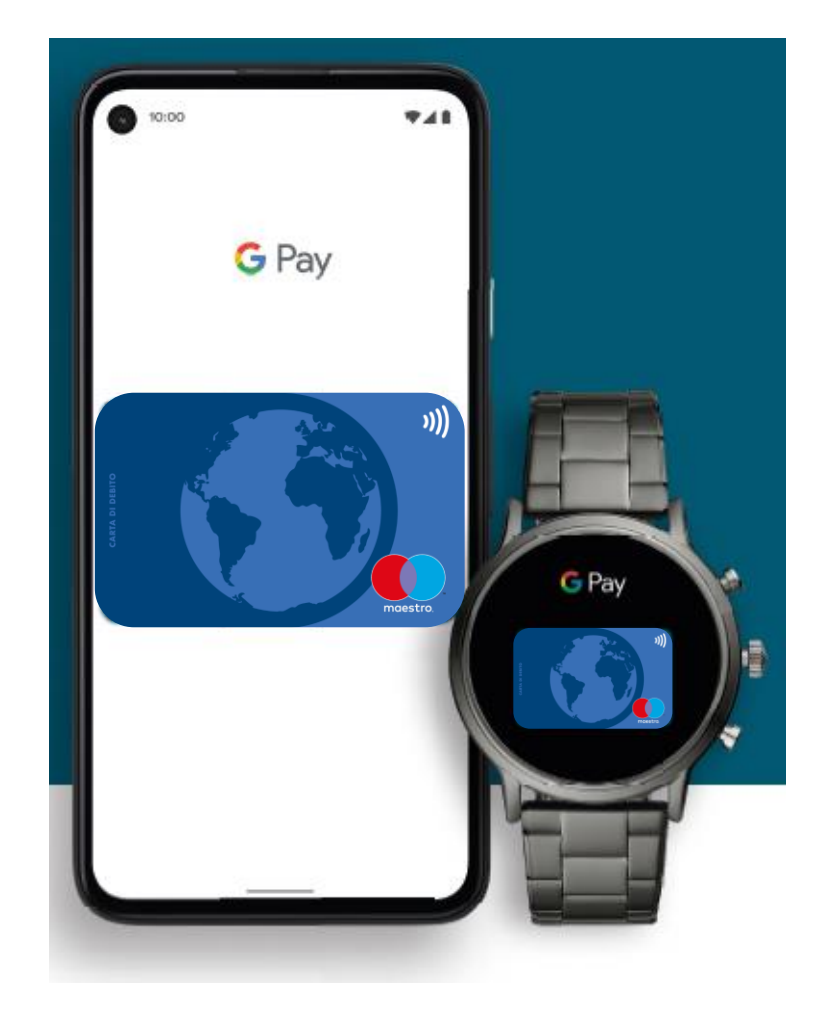

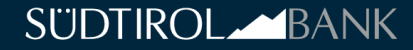

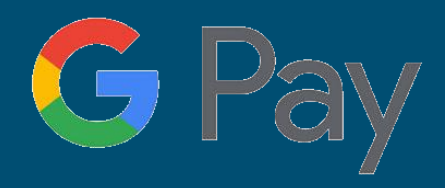

# Indicazioni generali e assistenza

- La lista completa dei dispositivi supportati da Google Pay è consultabile dal seguente [link](https://support.google.com/googleplay/answer/1727131?hl=it)
- Puoi associare a Google Pay le carte di debito e prepagate della banca con circuito di pagamento Maestro e Mastercard.
- Il processo di sottoscrizione al servizio può essere avviato dall'app Google Pay. Successivamente verrà resa disponibile la possibilità di attivare il servizio tramite Inbank App. E' possibile registrare al servizio più di una carta afferente allo stesso titolare.
- Le carte con il PAN (numero identificativo della carta relativo alle applicazioni di pagamento internazionali) non in chiaro non potranno essere registrate al servizio da app Google Pay al momento del lancio commerciale, la registrazione sarà possibile una volta che la funzionalità di attivazione carta su Google Pay verrà rilasciata all'interno dell'app bancaria Inbank.
- Il PAN carta per le prepagate (16 caratteri) è sempre presente sul fronte carta mentre per la carta di debito il PAN (19 caratteri) è riportato sul retro della carta, ove disponibile.
- La carta di pagamento digitalizzata in Google Pay garantisce elevati standard di sicurezza che rendono l'esperienza di pagamento, semplice sicura e veloce. Per maggiori informazioni sulla sicurezza del servizio consultare il seguente [link](https://support.google.com/pay/answer/7643925?hl=it#zippy=%2Cprotezione-dei-dati)
- Il gruppo Cassa Centrale Banca ha attivato un call center dedicato ai titolari carta per supportare la clientela nella risoluzione di eventuali problematiche legate al servizio. Il numero telefonico di riferimento è 0461.178.73.99. Il call center è attivo dal lunedì al venerdì dalle 8:00 alle 17:00

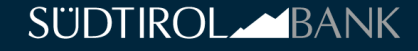

### STEP DI REGISTRAZIONE SU SMARTPHONE

**G** Pay **Google Pay** 

 $-29B$ 

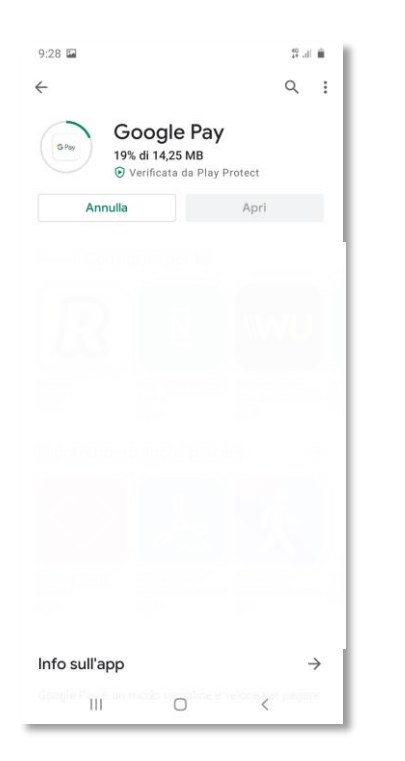

**1.** Nel caso in cui non sia già preinstallata all'interno dello smartphone, si richiede di **scaricare l'app Google Pay** disponibile su Play Store

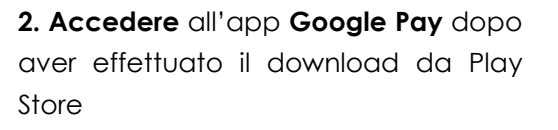

 $\Omega$ 

Ш

H

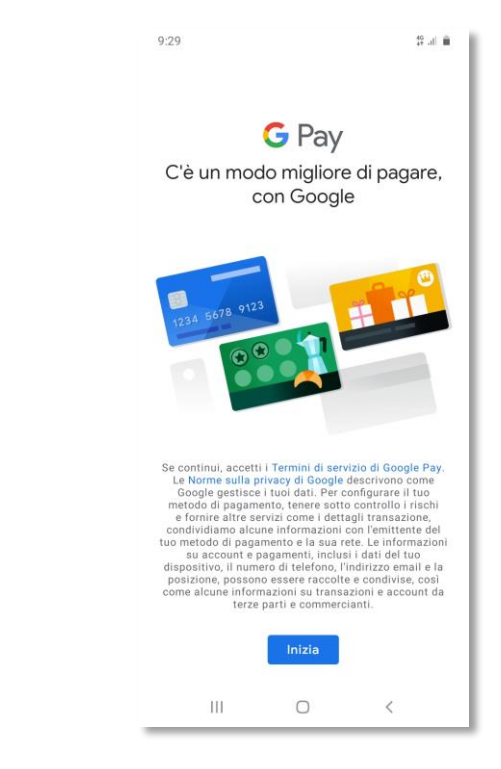

**3.** All'interno dell'app è presente una **sezione** «**inizia**», selezionando la voce sarà possibile aggiungere la propria carta di pagamento

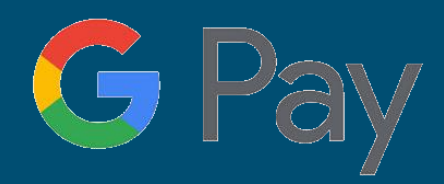

#### **SÜDTIROLA BANK**

### STEP DI REGISTRAZIONE SU SMARTPHONE

10 山童

 $9:31 \square$ 

 $\leftarrow$ 

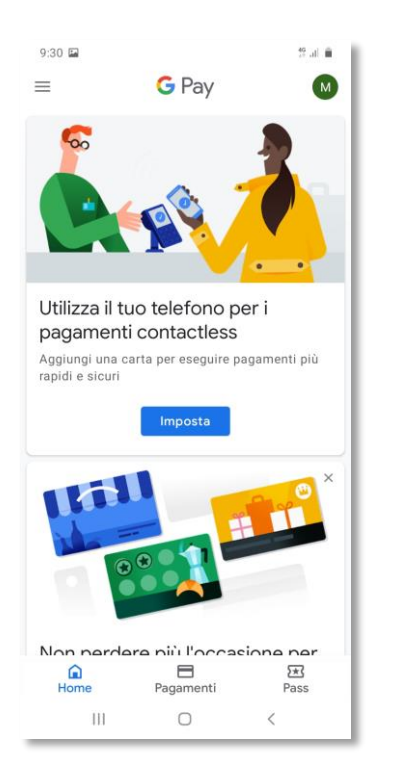

**4.** Selezionare la voce «**imposta**» per procedere con la registrazione della carta di pagamento

Scegli una carta Puoi scegliere una carta già salvata sul tuo account Google oppure aggiungerne una nuova Mastercard .... 7647 Aggiungi una nuova carta  $^{+}$ Continua  $|||$  $\circ$  $\, <\,$ 

**5.** Selezionando la voce **«Aggiungi una nuova carta»** si avvia il processo di sottoscrizione. Viene poi **richiesto** di inserire **il PAN, la scadenza** e il **CVC della carta,** per le **carte** con **circuito Maestro non** viene **richiesto** il **CVC**

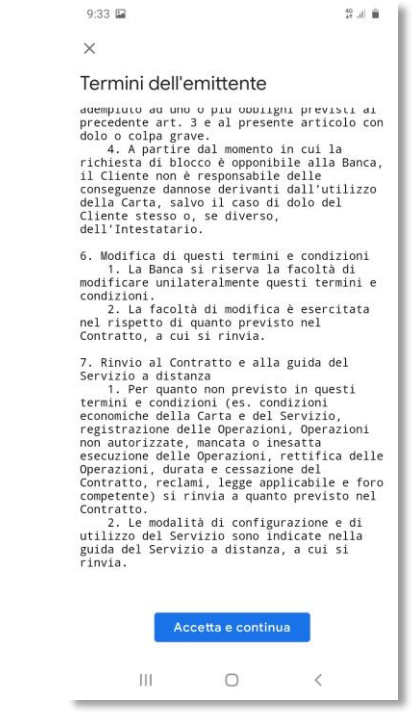

 $0.005$ 

**6.** Dopo aver inseriti i dati carta richiesti, l'app riconoscerà in automatico l'emittente e **mostrerà all'utente e termini e condizioni del** servizio. Dopo l'accettazione l'utente potrà procedere con il processo

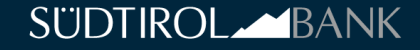

# STEP DI REGISTRAZIONE SU SMARTPHONE

Inserisci codice di verifica

Non hai ricevuto il codice? Invia un altro SMS

Invia

3

6

9

 $\left( \nabla \right)$ 

Fatto

 $\overline{\phantom{0}}$  .

 $\frac{1}{2}$ 

 $\vee$ 

 $\overline{2}$ 

5

8

 $\Omega$ 

111

 $\mathbf 1$ 

 $\overline{4}$ 

7

位 山童

 $9:33 \square$ 

 $\leftarrow$ 

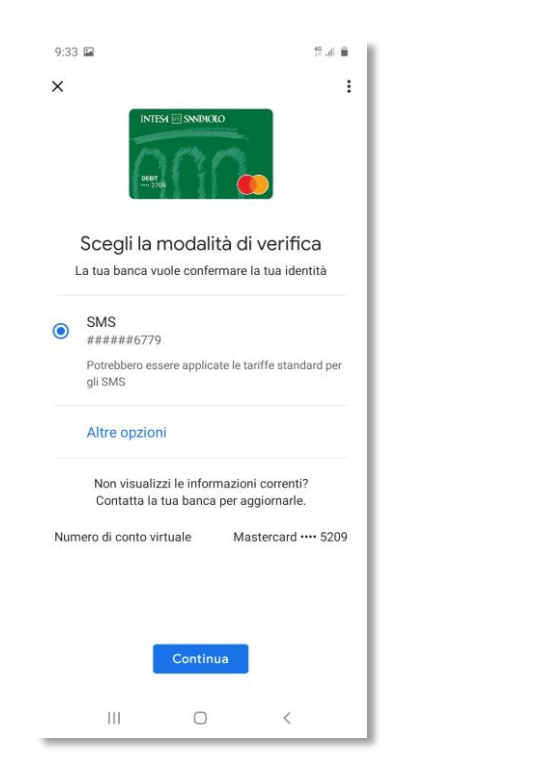

**7.** Verrà poi proposta una **modalità di verifica della carta**, in questa fase viene inviato al cliente un **codice di verifica per confermare i dati carta inseriti**

**8.** Dopo aver ricevuto il codice di verifica (**codice OTP**) il cliente lo dovrà **inserire** all'interno dell'apposita area del processo di attivazione

 $\circ$ 

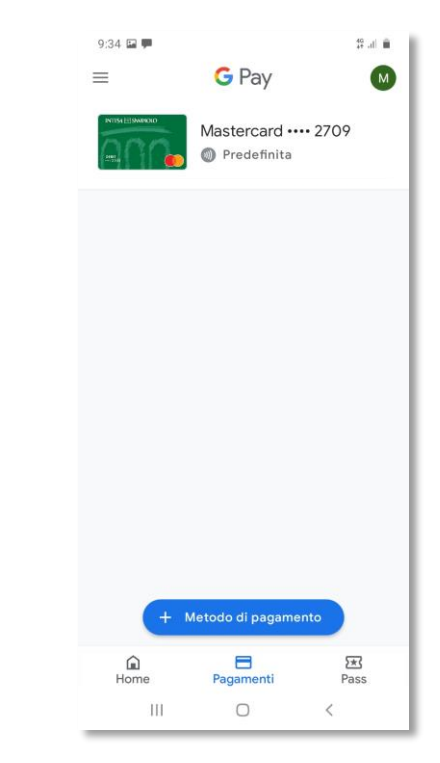

**9.** Confermato il codice, la **carta sarà pronta per l'utilizzo**, selezionando la carta sarà possibile gestirne le impostazioni o utilizzare la carta per effettuare un pagamento

6

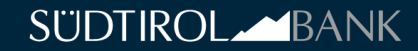

## UTILIZZO SU SMARTPHONE

 $A = 100$  $Q Q$  $\bullet$ Regist<br>Regist  $\bigcirc$  $\circ$ 

**10.** Per pagare è necessario verificare di aver **attivato il sensore NFC dello smartphone**, selezionando la voce all'interno delle impostazioni del proprio cellulare

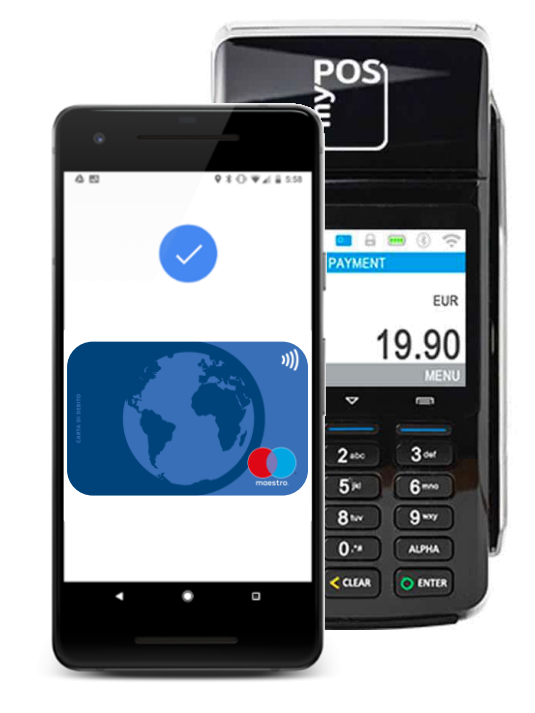

**11.** Per completare il pagamento è sufficiente **avvicinare** lo **smartphone** al **POS**. Per i **pagamenti > 50€** è richiesta l'autenticazione del cliente che avverrà **sbloccando** lo **smartphone** con **PIN/Face ID/impronta digitale/pattern**

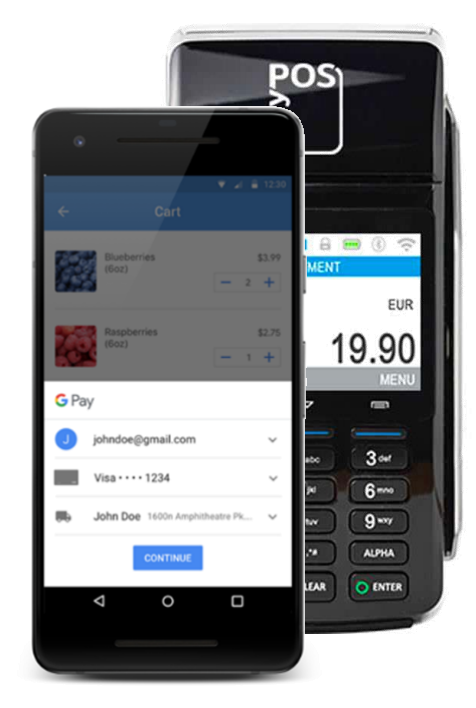

**12.** L'esperienza di **pagamento** può **avvenire sia in App che da schermo bloccato**. Da schermo bloccato non è necessario selezionare alcun tasto ma basta semplicemente avvicinare il device al POS per avviare il pagamento

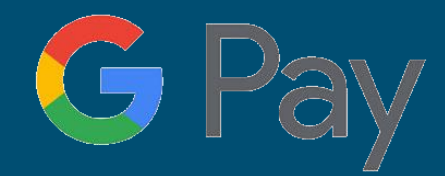

### SÜDTIROLA BANK

# REGISTRAZIONE SU SMARTWATCH

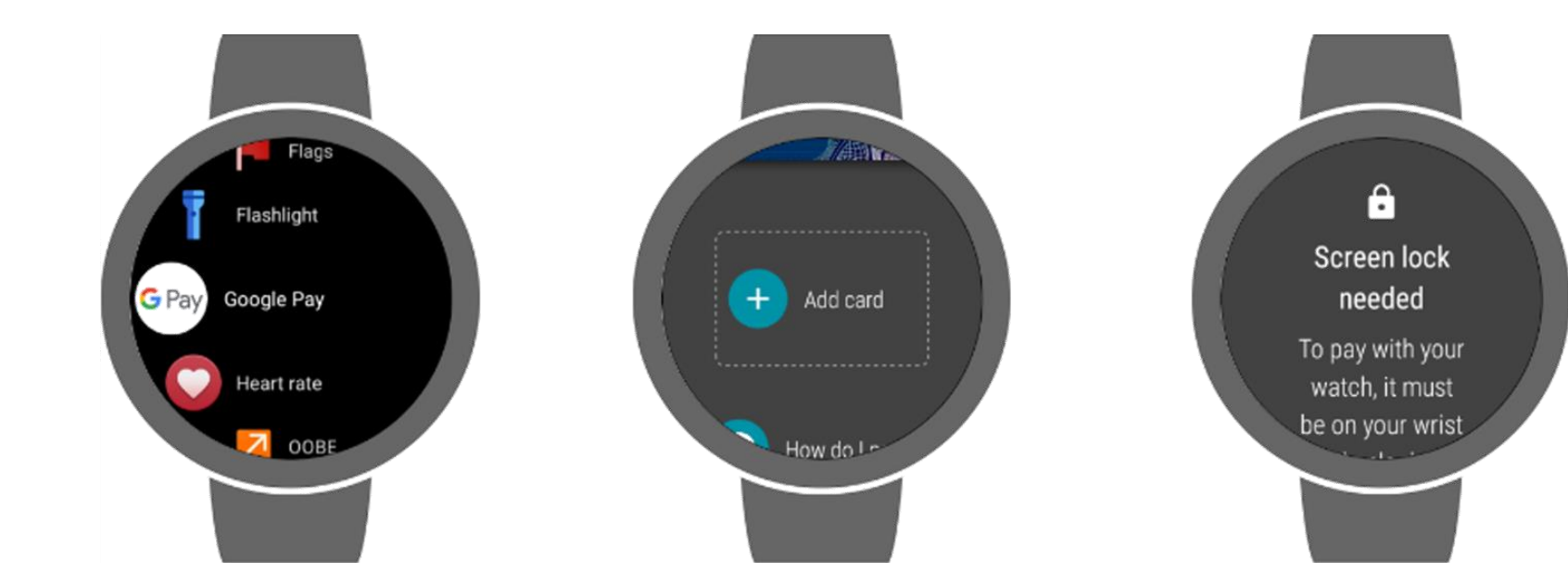

**1.** Dal menù App dello smartwatch **selezionare l'app Google Pay**. Nel caso **non fosse presente**, **aggiornare lo smartwatch** all'ultima versione disponibile o **verificare la compatibilità** del device al servizio Google Pay

**2.** All'interno dell'app, viene **proposta l'opzione di configurare una carta** di pagamento al servizio Google Pay, selezionando «**Aggiungi carta**» sarà possibile avviare il processo di registrazione della carta al servizio

**3.** Prima di procedere con la registrazione della carta è necessario **impostare** un **PIN**, che verrà poi richiesto ogni qualvolta si vorrà procedere con il pagamento tramite Google Pay

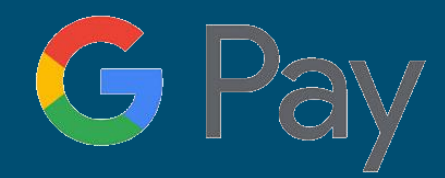

#### **SÜDTIROLA BANK**

# REGISTRAZIONE SU SMARTWATCH

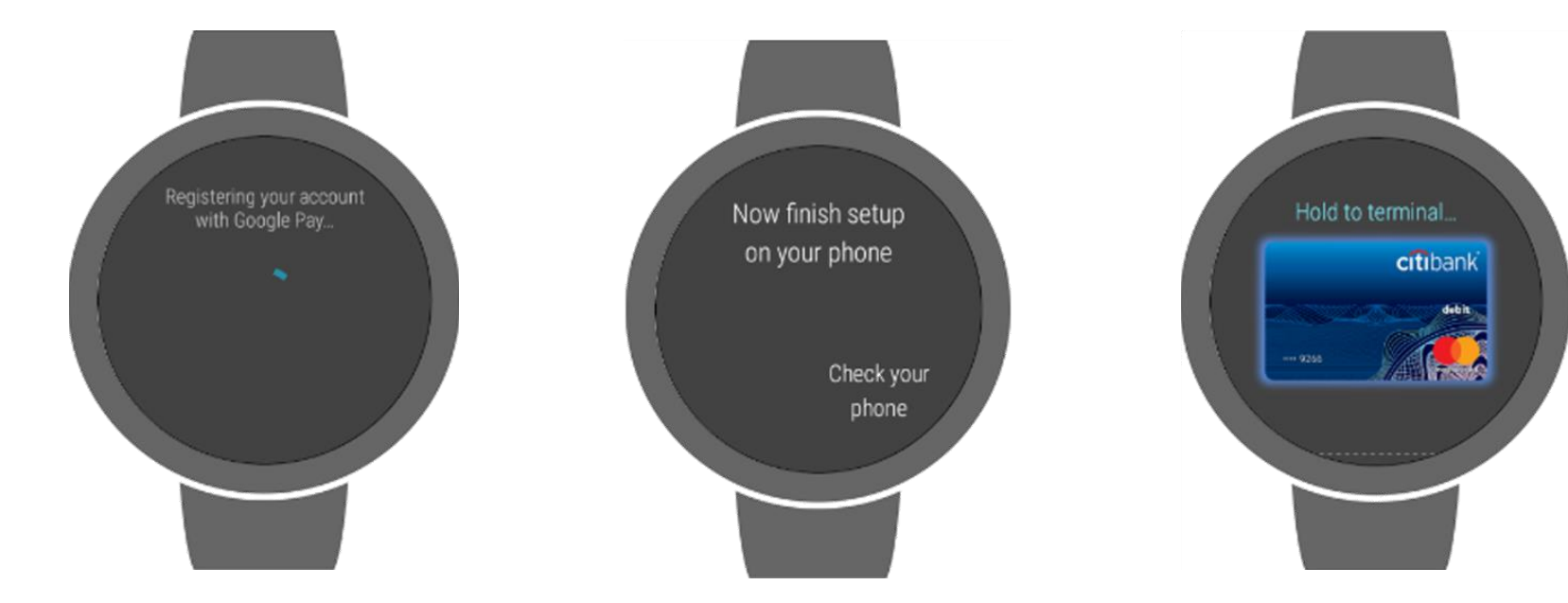

**4.** Dopo aver impostato il PIN **l'app avvierà il processo di registrazione della carta** di pagamento in Google Pay

**5.** Nell'avviare gli step di registrazione della carta, **viene suggerito di concludere il processo all'interno dell'app da smartphone** e di seguire i passaggi descritti nella precedente sezione

**6.** Una volta aggiunta la carta al servizio sarà possibile procedere con i pagamenti tramite Google Pay da Smartwatch

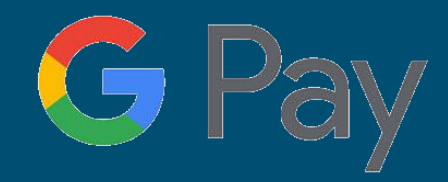

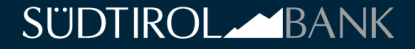

# UTILIZZO SU SMARTWATCH

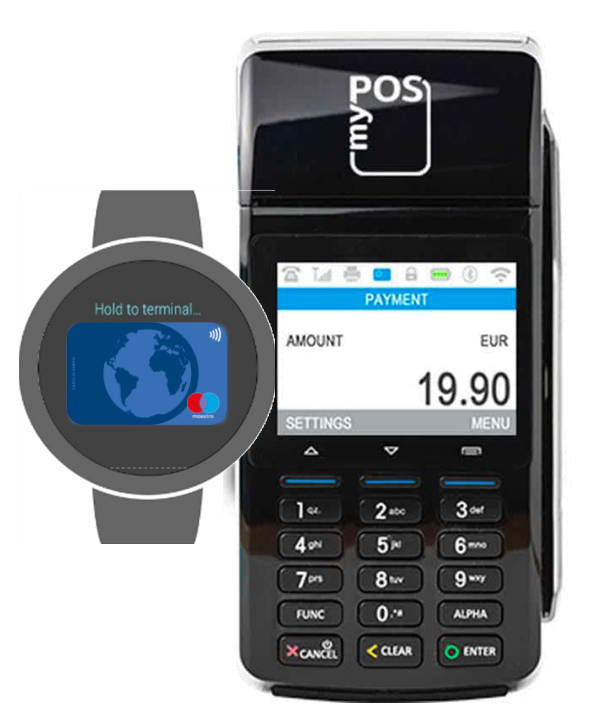

**7.** Per poter procedere con il pagamento, attivare lo smartwatch e **inserire** il **PIN** precedentemente impostato, dopodiché **avvicinare il device al POS** e concludere il pagamento

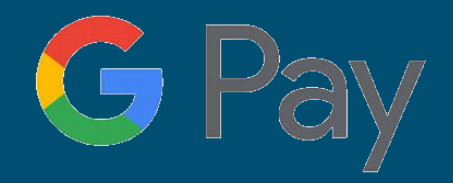

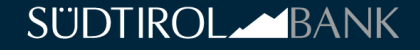

Alto Adige Banca S.p.A. – Südtirol Bank AG Sede legale Via Esperanto I-39100 Bolzano Direzione Generale Via Esperanto 1 I-39100 Bolzano Tel. +39 0471 057 700 Fax +39 0471 057 707

Iscritta nel Registro delle Imprese di Bolzano, Codice fiscale 11658880155, P.IVA 01697990214

Capitale sociale: 17.150.001,00 Euro interamente versato Aderente al Fondo di Garanzia e al Fondo Interbancario di Tutela Depositi Copyright© 2011 Alto Adige Banca S.p.A. - Südtirol Bank AG